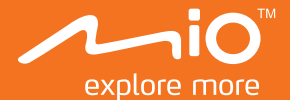

# **User Manual**

# **MiVue** 5 Series

## **Table of Contents**

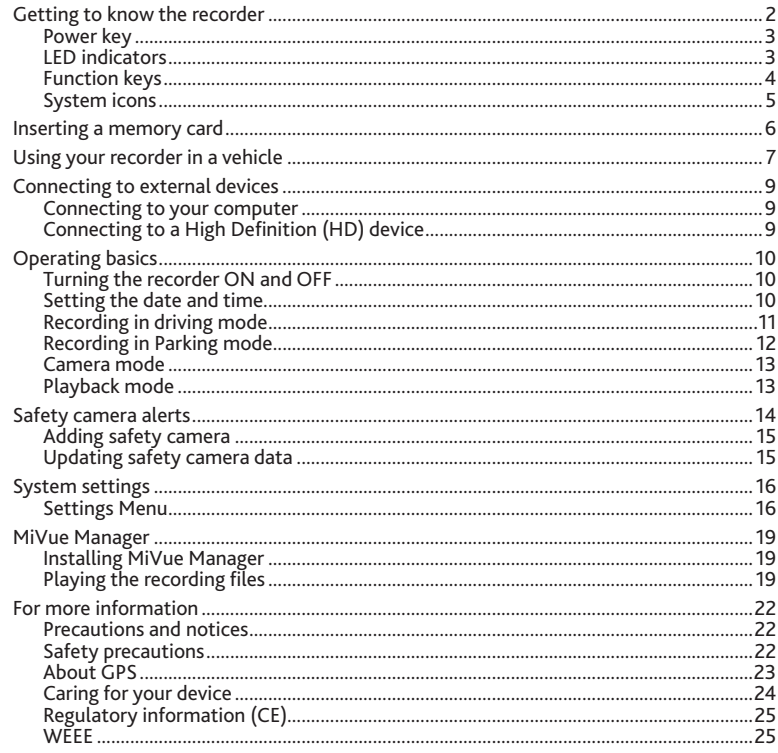

# **Getting to know the recorder**

**NOTE:** The screenshots and other presentations shown in this manual may differ from the actual screens and presentations generated by the actual product.

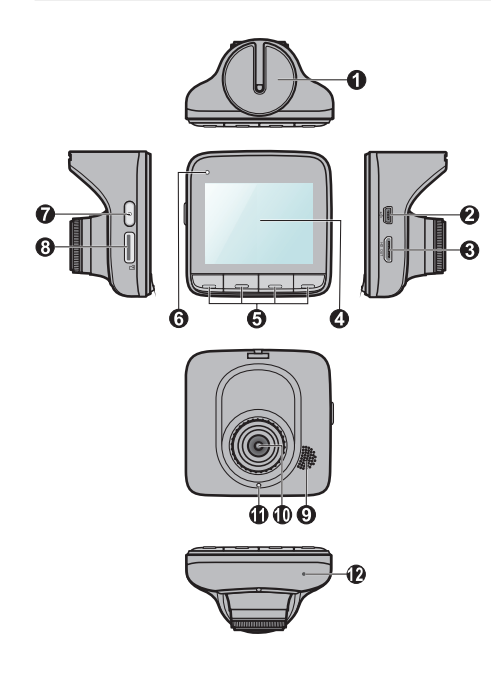

- 1 **Device mount socket**  For the device mount.
- 2 **Mini-USB connector** Connects to the charger or computer.
- 3 **HD OUT connector\*** Connects to an external device.
- 4 **LCD screen**
- 5 **Function keys**
- 6 **LED indicator 1** Indicates the system status of the recorder.
- **2** Power key
- 8 **Memory card slot** Videos are recorded to a MicroSD card.
- 9 **Speaker** Outputs audio.
- <sup>10</sup> **Camera lens**
- <sup>11</sup> **LED indicator 2\*** Parking mode indicator.
- <sup>12</sup> **Microphone** Allows you to record the video with sounds.
- \* For selected models only.

### **Power key**

Once the vehicle engine is started, the recorder automatically turns on. By default, the recording will start right after the recorder turns on.

You can perform the following using the Power key:

- To manually turn the recorder on and off, press and hold the Power key for 2 seconds.
- When the recorder is turned on, press and release the Power key to switch the LCD screen on/off.

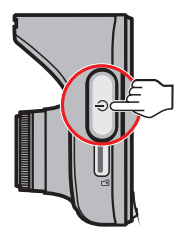

### **LED indicators**

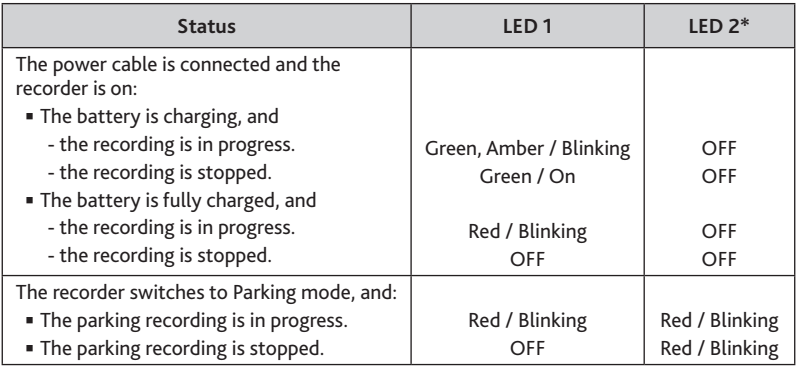

### **Function keys**

The device provides four function keys to control the corresponding icons displayed at the bottom of the LCD screen. The key's function may vary on different screens. For example, the device will display four icons as shown below while continuous recording is in progress.

#### **Example:**

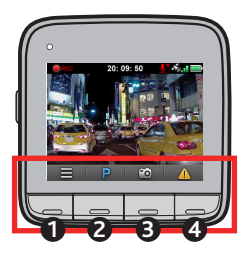

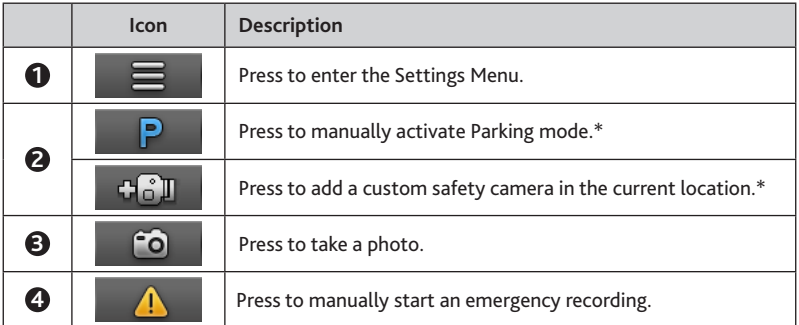

### **System icons**

Various System icons on the title bar at the top of the screen provide the status information of your device. The icons displayed will vary depending on your device model and state. **Example:**

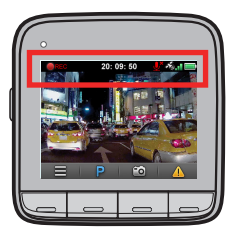

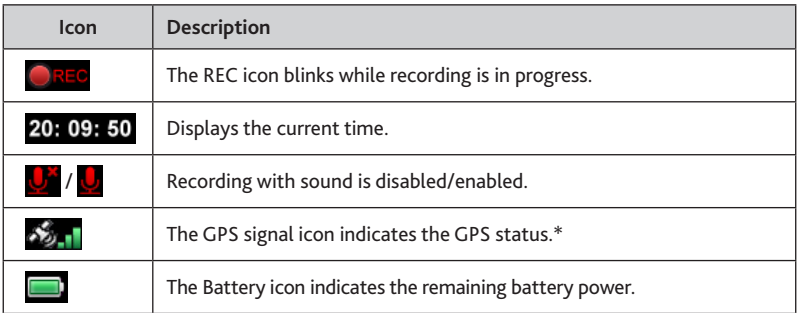

# **Inserting a memory card**

You must insert a memory card (may be sold separately) before you can start recording.

- 1. Hold the card by the edges and gently insert it into the slot with the label facing the rear side of the recorder.
- 2. To remove a card, gently push the top edge of the card inwards to release it, and pull it out of the slot.

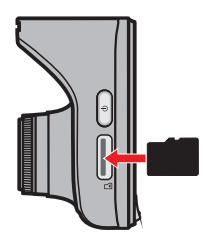

#### **CAUTION:**

- DO NOT apply pressure to the centre of the memory card.
- You are advised to use a Class 6 memory card with at least 8GB capacity. The recorder supports memory cards with up to 32GB capacity.
- MiTAC does not guarantee the product's compatibility with memory cards from all manufacturers.
- **Before you start recording, please format the memory card to avoid malfunction** caused by files not created by the recorder. You can format the card on your computer or on the recorder (by selecting **Settings Menu > Format**).
- You are recommended to turn the device off before removing the memory card.

# **Using your recorder in a vehicle**

- 1. Make sure that your car is parked on a level ground.
- 2. Follow the instruction below to mount your recorder in a vehicle securely.

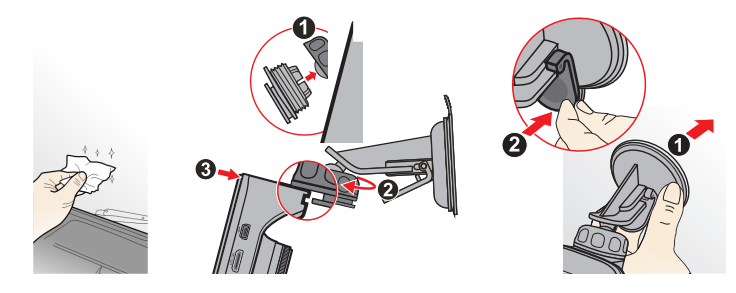

3. Connect the car charger to the cigarette lighter. Route the cables through the top ceiling and the A-pillar so that it does not interfere with driving. Ensure the cable installation does not interfere with the vehicles airbags or other safety features.

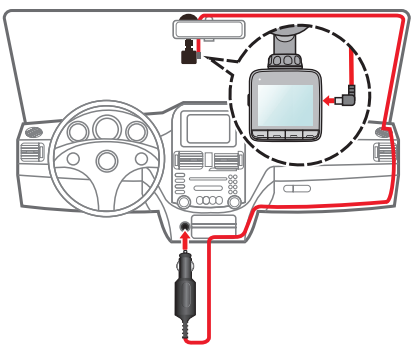

4. When adjusting the angle of mounting, make sure that the camera's view is parallel with the level ground, and the ground/sky ratio is close to 6/4.

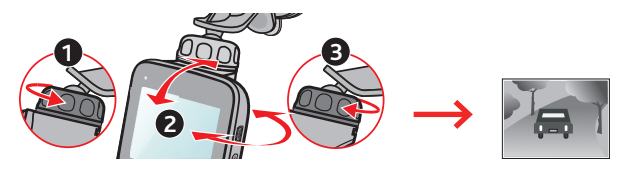

5. When not using the recorder, follow the instruction below to remove the recorder from the holder.

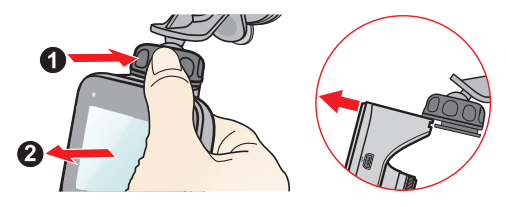

#### **NOTE:**

- To ensure the highest quality recordings, you are advised to place the recorder near the rear view mirror.
- **Select an appropriate location for mounting the device in a vehicle. Never place the** device where the driver's field of vision is blocked.
- (For selected models only) If the car's windscreen is tinted with a reflective coating, it may be athermic and impact the GPS reception. In this instance, please mount your device where there is a "clear area."
- The system will automatically calibrate the G sensor of the device during boot up. To avoid G sensor malfunction, always turn the device on AFTER you mount it in the vehicle properly.

# **Connecting to external devices**

### **Connecting to your computer**

You can connect the recorder to your computer to access data on the memory card.

The Mini-USB connector is located on the right side of the device. Follow the instruction below to connect the rcorder to the computer via the USB cable (not supplied).

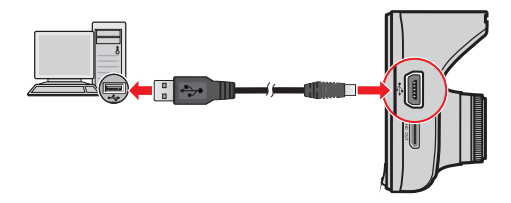

### **Connecting to a High Definition (HD) device**

For a better viewing experience, you can connect the recorder to an external viewing device that supports the High Definition (HD) feature via a HD cable (not supplied)\*.

The HD OUT connector is located on the right side of the device. Follow the instruction below to connect the recorder to the HD device.

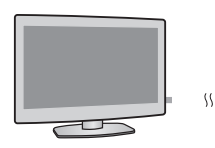

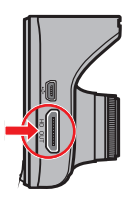

# **Operating basics**

### **Turning the recorder ON and OFF**

Complete the installation according to the instructions in the "Using your recorder in a vehicle" section.

- Once the vehicle engine is started, the recorder automatically turns on. By default, the recording will automatically start in few seconds after start-up.
- When a GPS fix is established, the GPS signal icon ( $\frac{1}{2}$ ) will show on the top-right corner of the screen\*. The number of the vertical bars in the icon indicates the strength of the signal.

\* For selected models only.

- When the recorder is turned on, press and release the Power key to switch the LCD screen on/off.
- To manually turn the recorder on and off, press and hold the Power key for 2 seconds.

#### **Restarting the recorder**

Occasionally, you may need to perform a hardware reset when the recorder stops responding; or appears to be "frozen" or unresponsive.

To restart the recorder, press and hold the Power key until the system is shut down; press the Power key again to turn the recorder on.

### **Setting the date and time**

To make sure of the correct date and time for your recordings, please check the date and time settings before you begin recording.

- 1. Press  $\blacksquare$  to access the Settings Menu.
- 2. Select **System > Date / Time** and press ...
- 3. Select **Automatic** or **Manual**:
	- When you select **Automatic**, the system will display the time zone setting screen.

Use  $\Box$  /  $\Box$  to select your time zone and press  $\Diamond$  . The system will set the correct date and time according to the time zone setting.

When you select **Manual**, the system will display the date and time setting screen.

Use  $\frac{1}{\sqrt{1}}$  to adjust the value of the selected field; press  $\Rightarrow$  and repeat the step until all fields have been changed. When completed, press  $\sqrt{\phantom{a}}$ .

### **Recording in driving mode**

#### **NOTE:**

- DO NOT remove the memory card while recording.
- If the recording is ongoing but there is not enough space on your memory card, the system will display a warning message on the screen. Once confirmed, the new video clips will replace the old ones.

### **Continuous recording**

When you connect the car charger to the cigarette lighter in the car, the recorder will start continuous recording automatically. The recording may be divided into several video clips; recording will not stop between video clips.

- When continuous recording is in progress, you can manually stop recording by pressing  $\blacksquare$ . Press  $\lozenge$  to return to the recording screen; the system will start continuous recording automatically.
- The continuous recordings can be found in the "Video" category for file playback.

### **Emergency recording**

By default, if an event happens, such as sudden impact, high-speed driving, an aggressive turn or an accidental crash, the G sensor will prompt the recorder to start an emergency recording.

- If you want to manually start an emergency recording while continuous recording is in progress, press  $\bigcap$ . To stop emergency recording and resume continuous recording, press .
- The emergency recordings can be found in the "Emergency" category for file playback.

### **Recording in Parking mode**

Your recorder supports parking recording function\*. Depending on how long the car is parked, you may need an external power source (e.g. a power bank) to record the video while the device's power cable is disconnected.

\* For selected models only.

 Parking mode is disabled by default. You have to enable the function by selecting **Settings Menu > Parking Mode > Detection > On**.

Before enabling Park mode, please check your device memory storage allocation. Go to

**Settings Menu > System > Storage allocation** and use  $\leftarrow$  /  $\rightarrow$  to set a proper

allocation for parking recording, and then press  $\mathcal O$  to save. Changing the allocation will erase the memory card, so save any videos or photos to your computer first.

 When Parking mode is enabled and the device is power off (e.g. the vehicle engine is stopped or the power cable is disconnected) or the car stops moving for 5 minutes\*, the system activates Parking mode.

\* The feature is triggered by the G sensor of the device. You can change the configuration from **Settings Menu > Parking Mode > Auto Entry**.

If you want to manually activate Parking mode while continuous recording is in progress, press **P** . (Depending on the specific model purchased, press **D** > Activate Parking **Mode**.) To stop Parking mode and resume continuous recording, press the Power key.

- Once the movements were detected and recorded during Parking mode, you will be asked to watch the video when you stop Parking mode. Follow the on-screen prompts to watch videos or resume continuous recording.
- The parking recordings can be found in the "Parking" category for file playback.

### **Camera mode**

The recorder allows you to take a photo.

- If the recording is in progress, press <sup>co</sup> to take a photo.
- The photos can be found in the "Photo" category for file playback.

### **Playback mode**

To select a video or photo for playback:

- 1. Press  $\blacksquare$  to access the Settings Menu.
- 2. Select **File Playback** and press
- 3. Select the desired type and press  $\mathcal{O}$ .

The types include: **Video** (continuous recordings), **Emergency**, **Parking** (parking recordings) and **Photo**.

- 4. Use the  $\langle \cdot | \cdot \rangle$  key to select the desired file from the list, and then press  $\sqrt{\ }$  to start playback.
- 5. During playback, you can:
	- Press  $\bigcirc$  to return to the list.
	- While playing videos, press  $|X|/|Y|$  to play the previous/next video. Press  $\infty$  to **Pause** or **Delete** the file.
	- While viewing photos, press  $\leftarrow$  /  $\rightarrow$  to display the previous/next photo. Press  $\overline{m}$ to delete the current photo.

# **Safety camera alerts**

#### **Caution:** For legal reasons the safety camera function is not available in all countries.

You can receive alerts to warn you about the locations of safety cameras\*, which will enable you to monitor your speed through these areas.

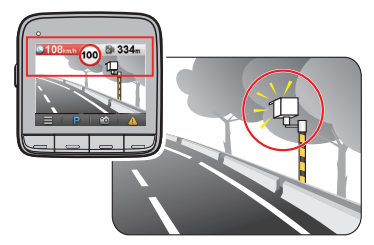

- When a safety camera appears and is positioned in the detectable direction, you will receive alerts. The screen will display the visual alert\*, and you will also receive audio warnings (**Beep**, **Voice**, or **Mute**).
	- \* The displayed icon may vary depending on the type of the safety camera:

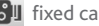

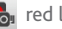

- $\delta$ <sup>J</sup> fixed camera **red red** light camera
- $\mathbb{R}^1$  mobile camera **average speed camera**

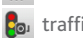

- $\Gamma$ <sub>o</sub> traffic light camera  $\Gamma$  traffic violation camera
- When the alert sound setting is set to **Beep**:
	- When your car approaches a safety camera, you will receive a normal beep alert.
	- When your car approaches a safety camera at a speed over the set threshold, you will receive a persistent beep alert until your car speed is under the threshold.
	- When your car passes through a safety camera, you will be notified by a different beep alert.
- You can change the settings about how you want to receive the safety camera alerts. See the "System settings" section for information.

### **Adding safety camera**

**NOTE:** You can add a custom safety camera only when a GPS fix is established.

Your recorder allows you to customise the safety camera database. You can add up to 100 custom safety cameras in your recorder.

Follow the steps to configure a custom safety camera:

- 1. To add a custom safety camera in the current location, press  $\mathbf{F}$  on the recording screen.
- 2. The next time when you pass by the location, you will receive alerts by the recorder. The screen will display the visual alert (the custom safety camera will be shown as the icon), and you will also receive audio warnings (**Beep** or **Mute**).
- 3. To view the information of the user-added safety camera, go to **Settings Menu > SafetyCam > Custom SafetyCam** and then select the safety camera that you want to check. The **Location** and **Created Time** of the safety camera will be displayed on the screen.
- 4. To delete the custom safety camera, select **Delete**.

### **Updating safety camera data**

MiTAC does not warrant that all types and locations of safety camera data are available, as cameras may be removed, relocated or new cameras installed.

Occasionally MiTAC may offer you updates of safety camera data. Visit the MiTAC website for available downloads, and follow the instructions to complete the update.

# **System settings**

### **Settings Menu**

To customise the system settings, press  $\blacksquare$ .

#### **NOTE:** Depending on your MiVue model, certain setting options may not be available.

**File Playback**

Plays the recorded videos and photos. For more information on playback, see the "Playback mode" section.

**Activate Parking Mode** (for selected models only)

When the Parking mode function is set to **On**, you can select this option to manually start Parking mode while continuous recording is in progress.

**Record Sound**

Sets if you want to include sounds in the recordings. The default setting is **On**.

**SafetyCam** (for selected models only)

Sets how you want to be notified of safety cameras. The available settings include:

- **- Alert Sound:** Select **Beep**, **Voice**, or **Mute**.
- **- Alert Distance:** Select **Short**, **Medium**, or **Long**.
- **- Alert Method:** Select **By Driving Speed** or **By Speed Limit**.
- **- Threshold:** For example, select **At Speed Limit**, **Speed Limit +5 km/h**, or **Speed Limit +10 km/h**.
- **- Custom SafetyCam:** This option lists all user-added safety cameras which are sorted by created time.

Select the item in the list to display the information of the safety camera, including **Location** and **Created Time**. Select **Delete** to delete the selected safety camera.

- **- Cruise Speed Alert:** This option allows you to set the limit for cruise speed. When you drive at a cruise speed over the set value, you will receive alerts by the recorder.
- **Parking Mode** (for selected models only)

Allows you to change the settings of Parking mode. The available settings include:

- **- Detection:** Select **On** or **Off**. When enabled, the recorder will start recording automatically when it detects movements or if an event happens in Parking mode.
- **- Auto Entry:** Select **Easy**, **Medium**, or **Difficult**.
- **- Motion Detection:** Select **Low**, **Medium**, **High** or **Off**.
- **- LED Indicator:** Select **On** or **Off**.
- **Video Recording**

Changes the settings of recording, including:

- **- Video Clip Length:** Sets the length of each video clip for a continuous recording (**1 min**, **3 min**, or **5 min**).
- **- EV:** Sets the proper exposure level (**-1** ~ **+1**) to adjust the brightness of the image. The default setting is **0**.
- **- HDR:** Select **On** or **Off** to enable or disable High Dynamic Range function of the device.
- **- GPS Stamp** (for selected models only)**:** Sets if and how you want to record the GPS information.
- **G-Sensor Sensitivity**

The G sensor detects the car's movement forwards/backwards  $(X)$ , to the right/left  $(Y)$ , and upwards/downwards (Z). In case of an event, the G sensor will prompt the recorder to start recording automatically.

You need to adjust the G sensor sensitivity depending on your driving style and road condition. Please note that it is harder to trigger when you set the sensitivity level lower.

- **- Emergency:** Change the sensitivity level (6 levels, from **Low** to **High**) of the G sensor that allows to automatically trigger the emergency recording while continuous recording is in progress. The event recordings will be stored in the "Emergency" category.
- **- Parking Mode** (for selected models only)**:** Change the sensitivity level (3 levels, from **Low** to **High**) of the G sensor that allows to automatically trigger the parking recording when the recorder is in Parking mode. The parking recordings will be stored in the "Parking" category.
- **System**

Allows you to change the system settings of the device.

- **- GPS Status** (for selected models only)**:** Displays the status of GPS signal reception.
- **- Date/Time:** Sets the system date and time. For more information, see the "Setting the date and time" section.
- **- Beep Alert:** Enables or disables system notification sounds.
- **- Volume:** Adjusts the volume level.
- **- LCD Standby:** Select **Always On** or select how long (**10 sec**, **1 min**, or **3 min**) the screen remains lit after you press any key.
- **- Language:** Sets the language.
- **- Distance Unit** (for selected models only)**:** Sets the preferred distance unit.
- **- Storage Allocation** (for selected models only)**:** The system provides four default memory configurations to store the videos (including continuous recording, emergency recording and parking recording) and photos. Select the proper configuration based on your usage.
- **- Restore to Defaults:** Restores system settings to factory defaults.
- **- Version:** Displays the software information.
- **Format**

Formats a memory card. (All data will be erased.)

# **MiVue Manager**

MiVue Manager is a tool for you to view the videos recorded on a MiVue recorder. Not all features are available for every model.

### **Installing MiVue Manager**

Download MiVue Manager from www.mio.com and follow the on-screen prompts to install it.

### **Playing the recording files**

1. Remove the memory card from the recorder and access the card on the computer via a card reader. You are advised to copy the recording files to your computer for backup and playback.

You may also leave the memory card inserted in the MiVue device and connect the device to your computer via a USB cable.

2. Start MiVue Manager on the computer.

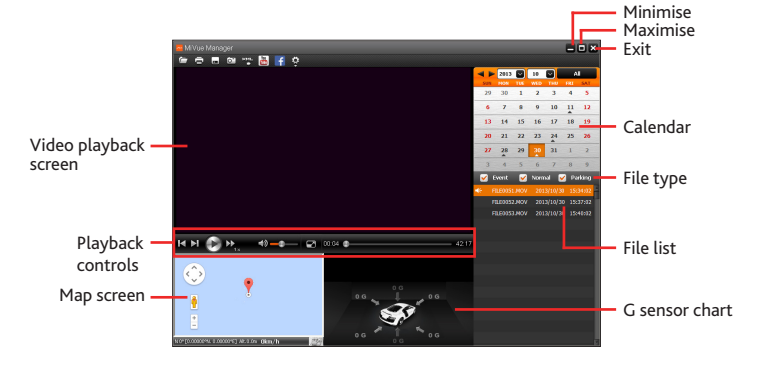

#### **NOTE:**

- The Map screen may not display when the computer is not connected to the Internet or when your MiVue model does not support the GPS function.
- G sensor chart displays data in 3-axis waveform about the car's shift forward/ backward (X), to the right/left (Y) and upward/downward (Z).
- 3. By default, MiVue Manager shows the calendar and the file list on the right.
	- When a recording file exists, you will see the date marked with "▲." Click that date to display the files that were recorded on that date.
	- You can choose the file type to display: **Event** (emergency recordings); or/and **Normal** (continuous recordings); or/and **Parking** (parking recordings).
	- To display all files in the current folder, click **All**. To return to the calendar view, click **Calendar**.

You can also click  $\sqrt{ }$  on the upper-

left corner to select the folder that stores the recording files.

- 4. Double-click the desired file on the file list to start playback.
- 5. The playback controls are described as follows:
	- $\bullet$  /  $\bullet$  : Starts or pauses the playback.
	- $\blacksquare$   $\blacksquare$  /  $\blacksquare$  : Skips to the previous / next file on the list.
	- $\blacktriangleright$  : Changes the playback speed to 1/4x, 1/2x, 1x (default), 1.5x, or 2x.

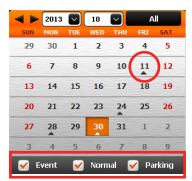

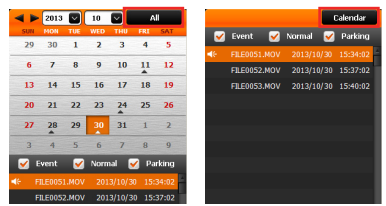

- $\ket{\ket{\mathbf{A}}'}$   $\ket{\mathbf{A}}$ : Mutes or unmutes the volume.
- **C**: Adjusts the volume level.
- $\blacksquare$ : Plays the video in full screen. Click  $\blacksquare$  to return to the normal view.
- $\overline{a}$  00:28  $\overline{a}$  03:00  $\overline{a}$ : Displays the playback progress. You can click on a point along the track bar to move directly to a different location for the playback.
- 6. The tool bar allows you to do the following:
	- $\blacksquare$  Click  $\blacksquare$  to select the folder that stores the recording files.
	- Click  $\Box$  to preview and print the current video image.
	- Click **to back up the selected files to the specified location on your computer.**
	- Click  $\circ$  to capture and save the current video image to the specified location on your computer.
	- Click  $\frac{1}{2}$  /  $\frac{1}{2}$  to upload the selected file to YouTube/Facebook.
	- Click to export the GPS information of the selected file in the KML format to the specified location on your computer.
	- Click  $\ddot{\mathbf{C}}$  to open the Settings Menu. The Settings items are described as follows:

**Change Language**: Sets the display language of MiVue Manager.

**Change Skin**: Sets the color scheme of MiVue Manager.

**Check for Update:** Checks if there is any new version of MiVue Manager. Internet access is required for this feature.

**About**: Displays the version and copyright information of MiVue Manager.

# **For more information**

### **Precautions and notices**

- For your own safety, do not operate the controls of the product while driving.
- A window mount is needed when using the recorder in a car. Make sure that you place the recorder in an appropriate place, so as not to obstruct the driver's view or deployment of airbags.
- Make sure that no object is blocking the camera lens and no reflective material is placed near the lens. Please keep the lens clean.
- If the car's windscreen is tinted with a coating, it may impact the recording quality.

### **Safety precautions**

### **About charging**

- Use only the charger supplied with your device. Use of another type of charger may result in malfunction and/or danger.
- This product is intended to be supplied by a LISTED Power Unit marked with "LPS", "Limited Power Source" and output rated + 5 V dc / 1.0 A.
- Use a specified battery in the equipment.

### **About the charger**

- Do not use the charger in a high moisture environment. Never touch the charger when your hands or feet are wet.
- Allow adequate ventilation around the charger when using it to operate the device or charge the battery. Do not cover the charger with paper or other objects that will reduce cooling. Do not use the charger while it is inside a carrying case.
- Connect the charger to a proper power source. The voltage requirements are found on the product case and/or packaging.
- Do not use the charger if the cord becomes damaged.

 Do not attempt to service the unit. There are no serviceable parts inside. Replace the unit if it is damaged or exposed to excess moisture.

### **About the battery**

**CAUTION!** This unit contains a non-replaceable internal Lithium Ion battery. The battery can burst or explode, releasing hazardous chemicals. To reduce the risk of fire or burns, do not disassemble, crush, puncture, or dispose of in fire or water.

- Use a specified battery in the equipment.
- **IMPORTANT INSTRUCTIONS (for service personnel only)** 
	- Caution! Risk of explosion if battery is replaced by an incorrect type. Dispose of used batteries according to the instructions.
	- Replace only with the same or equivalent type recommended by the manufacturer.
	- The battery must be recycled or disposed of properly.
	- Use the battery only in the specified equipment.

### **About GPS**

- GPS is operated by the United States government, which is solely responsible for the performance of GPS. Any change to the GPS system can affect the accuracy of all GPS equipment.
- GPS satellite signals cannot pass through solid materials (except glass). When you are inside a tunnel or building, GPS positioning is not available. Signal reception can be affected by situations such as bad weather or dense overhead obstacles (e.g. trees, tunnels, viaducts and tall buildings).
- The GPS positioning data is for reference only.

### **Caring for your device**

Taking good care of your device will ensure trouble-free operation and reduce the risk of damage.

- Keep your device away from excessive moisture and extreme temperatures.
- Avoid exposing your device to direct sunlight or strong ultraviolet light for extended periods of time.
- Do not place anything on top of your device or drop objects on your device.
- Do not drop your device or subject it to severe shock.
- Do not subject your device to sudden and severe temperature changes. This could cause moisture condensation inside the unit, which could damage your device. In the event of moisture condensation, allow the device to dry out completely before use.
- The screen surface can easily be scratched. Avoid touching it with sharp objects. Nonadhesive generic screen protectors designed specifically for use on portable devices with LCD panels may be used to help protect the screen from minor scratches.
- Never clean your device with it powered on. Use a soft, lint-free cloth to wipe the screen and the exterior of your device.
- Do not use paper towels to clean the screen.
- Never attempt to disassemble, repair or make any modifications to your device. Disassembly, modification or any attempt at repair could cause damage to your device and even bodily injury or property damage and will void any warranty.
- Do not store or carry flammable liquids, gases or explosive materials in the same compartment as your device, its parts or accessories.
- To discourage theft, do not leave the device and accessories in plain view in an unattended vehicle.
- Overheating may damage the device.

### **Regulatory information (CE)**

For regulatory identification purposes, MiVue 5 Series is assigned a model number of N467.

Products with the CE marking comply with the Electromagnetic Compatibility Directive (2004/108/EC) - issued by the Commission of the European Community. Compliance with these directives implies conformity to the following European Standards:

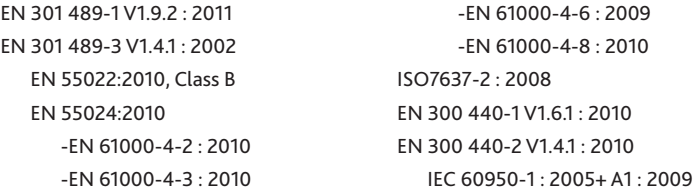

The manufacturer cannot be held responsible for modifications made by the User and the consequences thereof, which may alter the conformity of the product with the CE Marking.

### **Declaration of conformity**

Hereby, MiTAC Europe Ltd declares that this N467 is in compliance with the essential requirements and other relevant provisions of Directive 2004/108/EC.

### **WEEE**

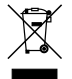

This product must not be disposed of as normal household waste, in accordance with the EU directive for waste electrical and electronic equipment (WEEE – 2002/96/EC). Instead, it should be disposed of by returning it to the point of sale, or to a municipal recycling collection point.

Revision: R01 (08/2014)

#### **Disclaimer**

Specifications and documents are subject to change without notice. MiTAC does not warrant this document is error-free. MiTAC assumes no liability for damage incurred directly or indirectly from errors, omissions, or discrepancies between the device and the documents.

#### **Notes**

Not all models are available in all regions.

Depending upon the specific model purchased, the color and look of your device and accessories may not exactly match the graphics shown in this document.

**Do not operate the device while driving. Using this product does not change the requirement for a driver to take full responsibility for his or her behavior. This responsibility includes observing all traffic rules and regulations in order to avoid accidents, personal injury or property damage.**

**MiTAC Europe Ltd www.mio.com**